# 滙豐商業 **Mastercard**®

# Google Pay使用指南

現在你可盡享使用滙豐商業扣賬Mastercard於幾乎所有Android™裝置上以Google Pay 付款的所有優惠。這是一種簡便 又安全的私人付款方式。只需於Google Play商店下載Google Pay app, 並將你的卡加到Google Pay中即可於城中數千 間配備有萬事達感應式終端機的商店或於app內進行付款交易。

# 特點

- Google Pay使用簡便,可於大部份的Android裝置<sup>1</sup>上使用
- Google Pay安全,因為你的卡資料並沒有儲存到你的裝置上,付款時也不必傳送這些資料。為加強保障,你可能 不時被要求為裝置解鎖方能完成某些交易
- 你可以便捷地管理你的Google Pay交易,最近10筆的交易會在裝置上顯示<sup>2</sup>
- 你可繼續享用滙豐商業Mastercard的優惠及獎賞

### 加入商業卡

- 1. 還沒有Google Pay應用程式?你可於Google Play Store下載
- 2. 於你的裝置1上打開Google Pay應用程式
- 3. 按「新增付款卡」,然後選擇「扣賬卡或信用卡」
- 4. 使用裝置的相機輸入卡上資料
- 5. 按提示以手動方法輸入其他資料,包括保安編碼、卡上資料及地址<sup>3</sup>

#### 完成認證

1. 滙豐商業扣賬Mastercard: 致電滙豐工商金融客戶服務熱線 (852) 2748 8288 (選取語言後,選取「公司卡、商業貸款、強積金及其他產品 服務」、「滙豐商業扣賬Mastercard」)

滙豐公司Mastercard: 致電滙豐工商金融客戶服務熱線 (852) 2748 8288 (選取語言後,選取「公司卡、商業貸款、強積金及其他產品 服務」、「公司信用卡」)

滙豐商務Mastercard或採購Mastercard: 致電滙豐商務卡客戶服務熱線 (852) 2748 4343

- 2. 向客戶服務代表表示希望把滙豐商業Mastercard加到Google Pay
- 3. 使用一次性短訊驗證碼完成設置

## 使用**Google Pay**付款

#### 店內付款

- 你可於任何配備有萬事達感應式終端機的商店4使用Google Pay付款
- 開啟裝置螢幕,而無需為裝置解鎖或打開Google Pay app
- 將裝置背面貼近付款終端機
- 有時,你的裝置會要求你為裝置解鎖,你只需照螢幕指示解鎖並將裝置背面貼近付款終端機,便能完成交易
- 裝置會發出「嗶」一聲或震動以示付款完成
- 你的交易會由「預設卡」付款,如你想用其他信用卡付款,你可打開Google Pay app,按下該卡再拍向感應式終 端機來付款

#### **App** 內付款

● 你可於支援 Google Pay 的app內付款。為加強保障,你可能不時被要求為裝置解鎖方能完成某些交易

更多資料:

- 如你於裝置上登入了多於一個Google賬戶,你可於打開Google Pay應用程式時選擇你的賬戶。之後,你可隨時於 Google Pay應用程式中更換賬戶。每張加添至Google Pay的卡都是裝置與賬戶組合專屬的,因此如你轉換了賬戶, 你便需要重新加添你的信用卡
- 同一張付款卡可添加至最多九個裝置與賬戶組合上
- 第一張加添的付款卡會成為你的「預設卡」,你的交易會由此卡付款。你可隨時於Google Pay應用程式中按下另一 張卡,再按「設定預設的感應式付款方法」來選取另一張付款卡
- 你亦可隨時於Google Pay應用程式中按一下你的卡,再按「移除付款方式」來移除該卡

Google Pay、Google Play 和 Google Play標記均為 Google Inc. 的商標。

- 1. Google Pay 可於大部份兼容近場通訊(NFC)的 Android 裝置上使用,作業系統需為 Android 4.4 (KitKat) 或以上版本。
- 2. 最近10筆以萬事達的交易會在裝置上顯示。
- 3. 卡上資料及地址不會更新為銀行記錄。
- 4. 請參閱萬事達網頁以查詢最新的感應式付款商戶列表。

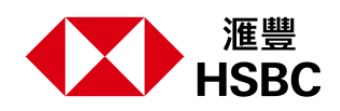